Step 1: Go t[o www.gotomeeting.com](http://www.gotomeeting.com/). Click "Join" in the upper right corner.

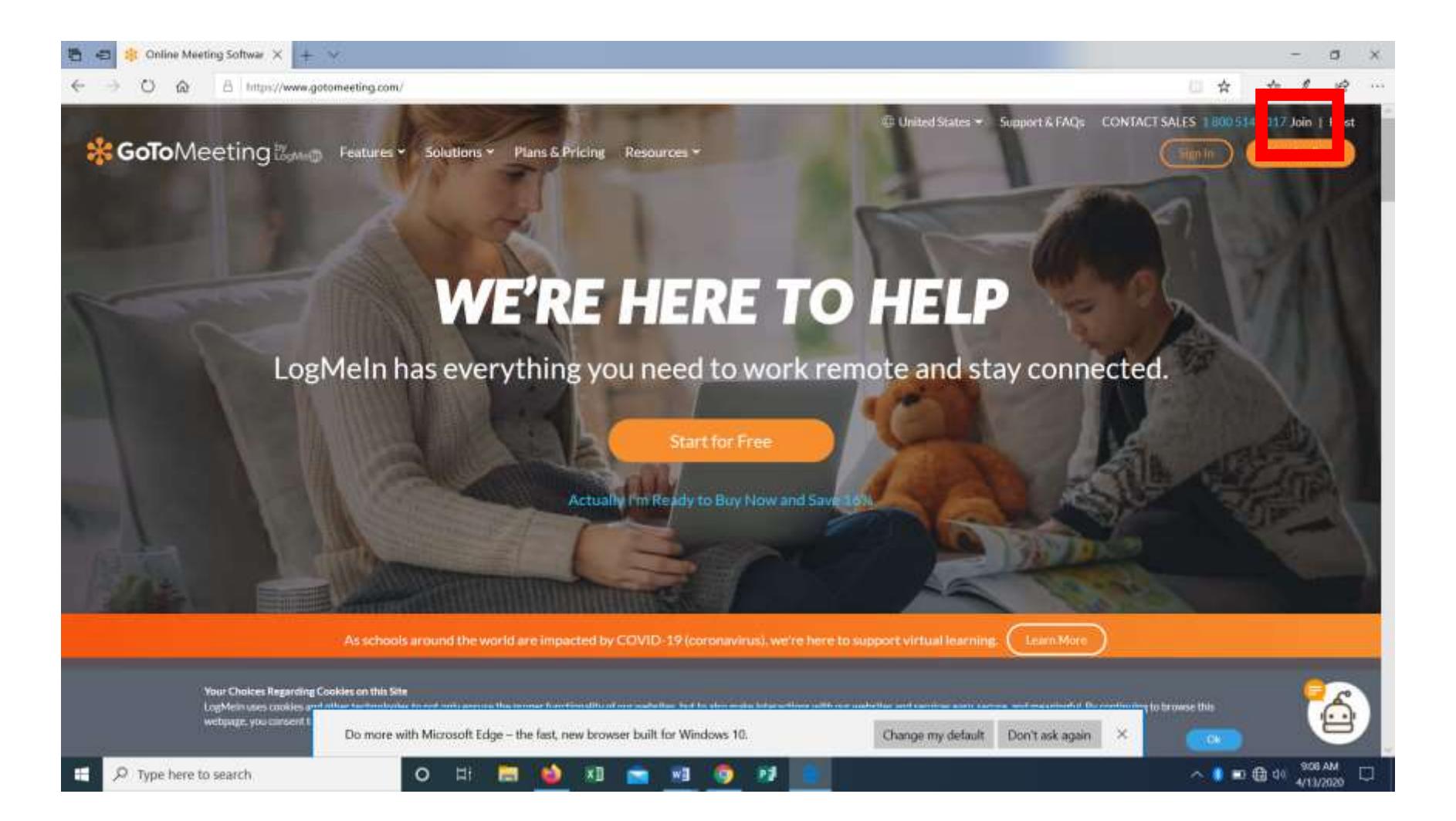

## Step 2: Enter the Meeting ID and Press "Join."

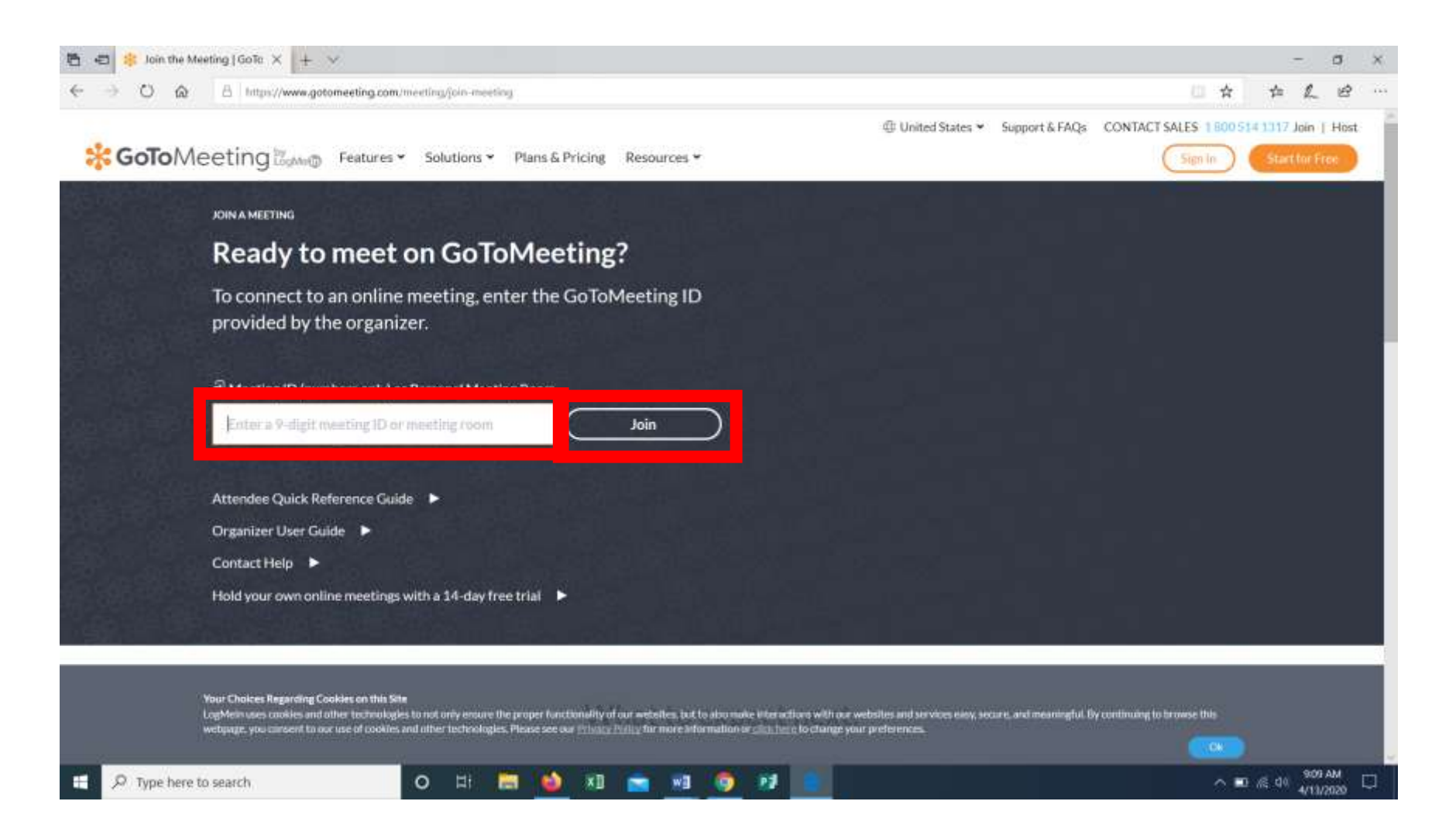

 $(+) + C Q$  $\cdots \otimes \Phi^{\top} \otimes \operatorname{hom}$ C & Hospital gatement gram (in 15521997) 王 第 四 年 王 Chemiers @ Daritseet @ Telphane Terming: @ Werms Coarty Props. @ Sudert Mesult and ... (2 Feycher & Memme County 05) @ Dimich Menn: @ Facturge @ Ministrianar @ TVS 1 Start a few minutes before or after the hour to join quicker Get more tips \*GoToMeeting surrout. **Institutes** Event This field meads to be opened with an application. Sevene **Calledge** Join your m leeting app. Ownerfor Application **Dates Cilienvoice my draws to prospere lots** Already have the app?<br>Use meeting ID: 705-829-997 ABOUT US | TERMS OF SERVICE | PRIVACY POLICY **CONTRACTORS AND INCOME.** El O fige tere to jewish J,

Step 3: A Launch Application Box will pop up. Make sure GoTo Opener is highlighted and click "Open link."

Step 4: The program will download, and then this screen will appear. If you need to edit your name, click the grey pencil. Remember, we need your full first and last name if you want to make any public comment. Click "OKAY, I'M READY" when done.

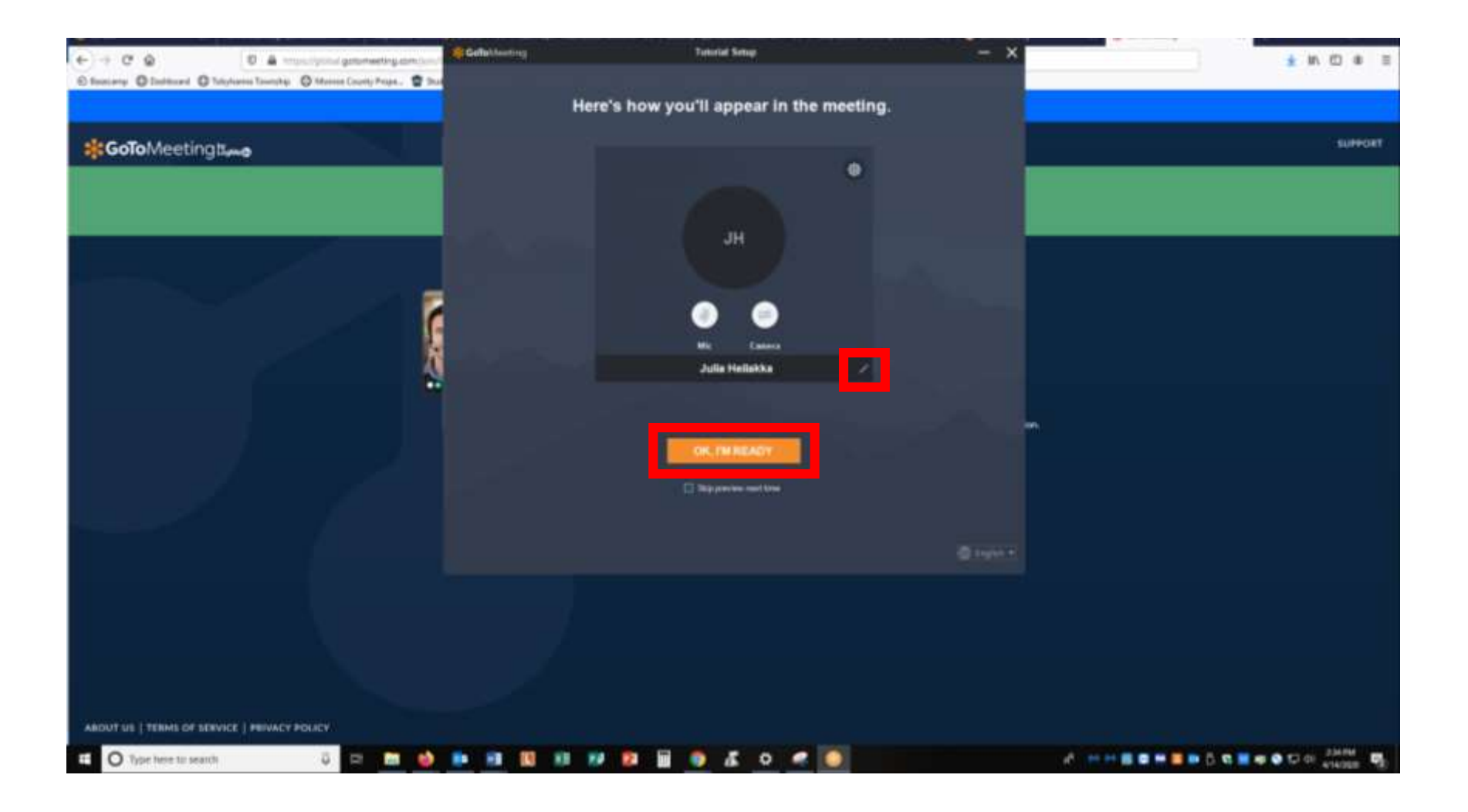

Step 5: You have joined the meeting! You are automatically muted when you join. If you need to make a public comment, click the "Mic" button to unmute yourself. If you aren't speaking, please stay muted to help reduce background noise.

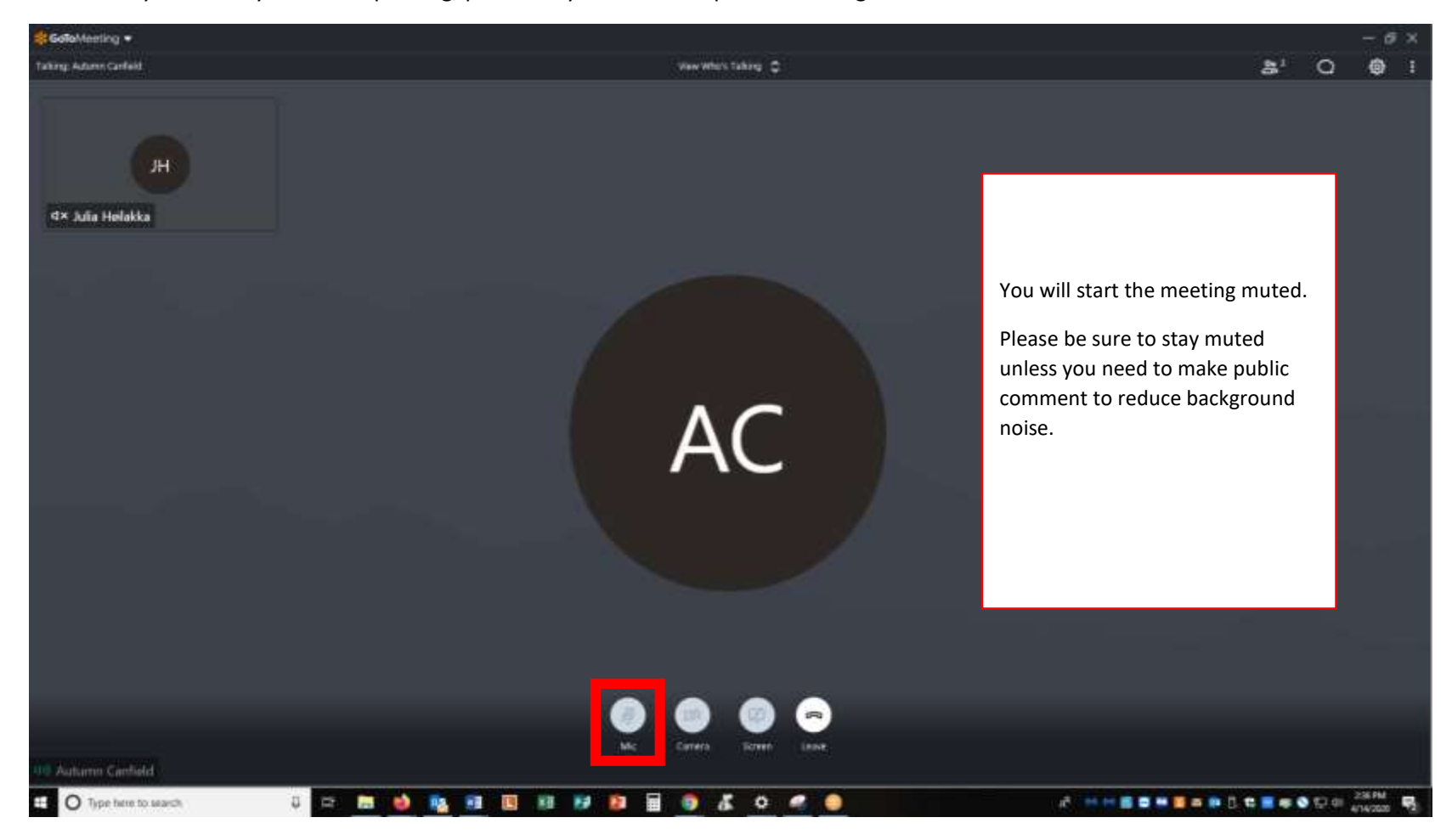